# Logbestanden verzamelen voor UCtoepassingen

# Inhoud

**Inleiding** UC-toepassingen Logbestanden verzamelen Hoe te gids Jabber voor Windows Jabber voor Mac Jabber voor iPhone, iPad en Android CUCI-Lync VXME voor Windows Cisco IM en aanwezigheid Debuggen instellen op logniveaus Logbestanden verzamelen met Real-Time Monitoring Tool (RTMT) Cisco IP-communicator CUAC-standaard CUAC-standaardclient Cisco TSP CUAC geavanceerde

# Inleiding

Dit document beschrijft hoe u logbestanden moet verzamelen voor de Cisco Unified Communications (UC)-toepassingen.

# UC-toepassingen Logbestanden verzamelen Hoe te gids

UC-toepassingen die hier worden behandeld, zijn Cisco Jabber-clients, Cisco Unified Communications Integration voor Microsoft Lync (CUCI-Lync), Cisco Unified Attendant Console (CUAC)-standaard, CUAC-Advanced, Cisco Instant Messaging & Presence (IM&P) en Cisco Internet Protocol Communicator (CIPC).

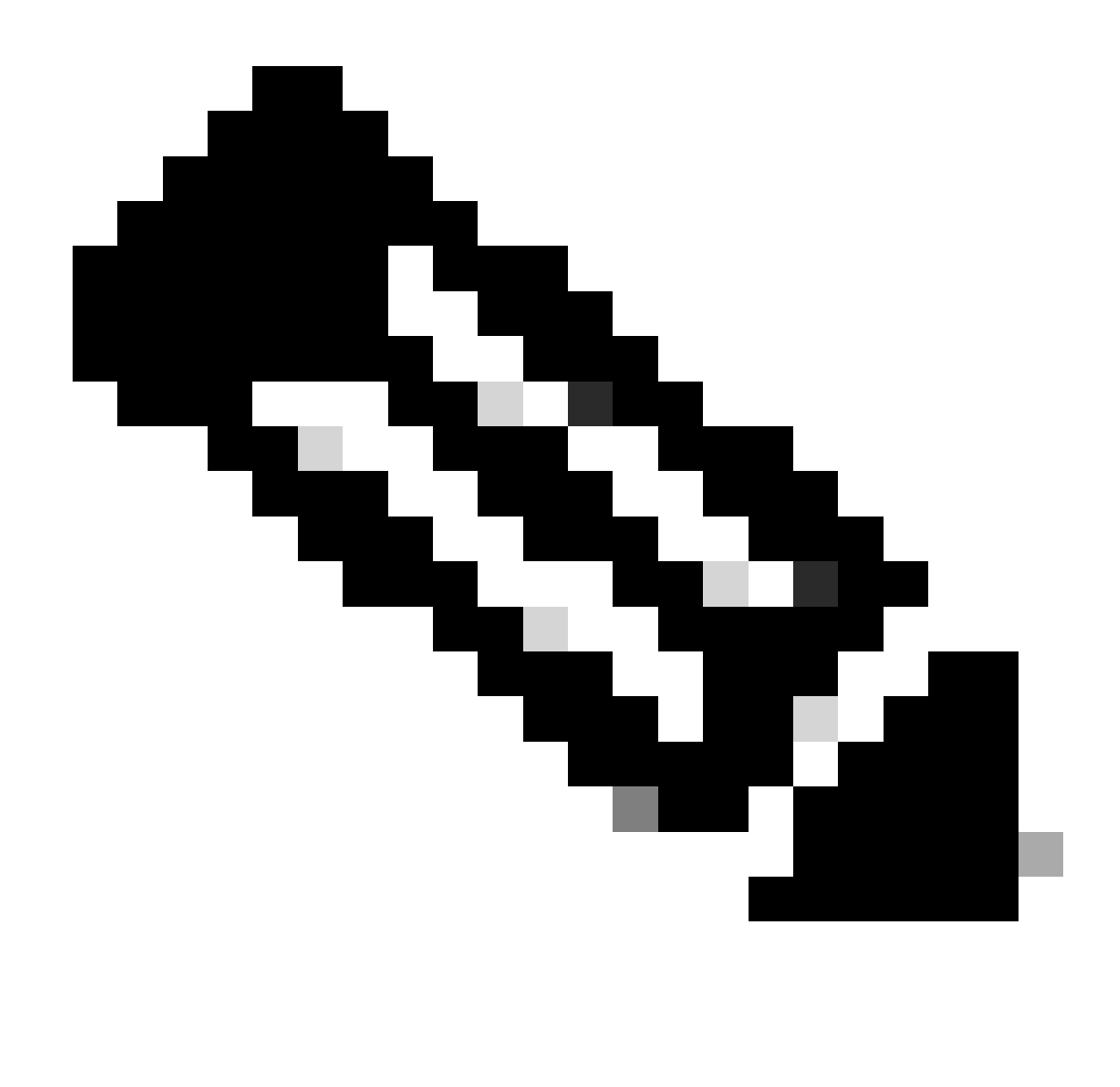

Opmerking: CIPC is nu End of Service (EOS).

Voor elk scenario, verstrek details over het probleem en neem nota van de tijd het probleem voorkwam, het roepende aantal.

### Jabber voor Windows

- Stap 1. Navigeer naar Help > Een probleem melden om een probleemrapport te maken.
- Stap 2. Kies de optie die het probleem aangeeft.
- Stap 3. Beschrijf onder opties het probleem en genereer het rapport.
- Stap 4. Hierdoor wordt een ZIP-bestand op het bureaublad van de gebruiker geplaatst.

#### <#root>

**Default Jabber log location**

%userprofile%\AppData\Local\Cisco\Unified Communications\Jabber\CSF\Logs

### Jabber voor Mac

Stap 1. Navigeer om te helpen > Een probleem melden om een probleemrapport te maken.

Stap 2. Kies de optie die het probleem aangeeft.

Stap 3. Beschrijf onder opties het probleem en genereer het rapport.

Stap 4. Hierdoor wordt een ZIP-bestand op het bureaublad van de gebruiker geplaatst.

<#root>

**Default Jabber log location**

```
/Users/<userid>/Library/Logs/Jabber/
```
### Jabber voor iPhone, iPad en Android

Stap 1. Navigeer naar Menu > Instellingen > Problemen melden.

Stap 2. Gedetailleerde vastlegging inschakelen.

Stap 3. Sluit Jabber en start het programma opnieuw.

Stap 4. Wanneer het probleem zich voordoet, navigeer dan naar Menu > Instellingen > Problemen melden.

Stap 5. Klik op Probleemrapport verzenden en e-mail het probleemrapport.

 $\mathcal P$  Tip: u kunt deze Cisco-videoverbindingen gebruiken: [Hoe de cache te wissen](https://video.cisco.com/detail/video/5835967578001) [Een Jabber-probleemrapport maken](https://video.cisco.com/detail/video/5979219646001) [Logboeken verzamelen voor telefoonproblemen](https://video.cisco.com/detail/video/6008102189001) [Logbestanden verzamelen via expressway \(wanneer Jabber via MRA is verlopen\)](https://www.cisco.com/c/en/us/support/docs/unified-communications/expressway/213360-collect-expressway-vcs-diagnostic-log-fo.html)

# CUCI-Lync

Stap 1. Navigeer naar Help> Probleem melden om een probleemrapport te maken.

Stap 2. Kies de optie die het probleem aangeeft.

Stap 3. Beschrijf onder opties het probleem en genereer het rapport.

Stap 4. Hierdoor wordt een ZIP-bestand op het bureaublad van de gebruiker geplaatst.

<#root>

**Default CUCI-Lync log location**

%userprofile%\AppData\Local\Cisco\Unified Communications\Jabber\CSF\Logs

### VXME voor Windows

Stap 1. Navigeer om te helpen > Een probleem melden om een probleemrapport te maken.

Stap 2. Kies de optie die het probleem aangeeft.

Stap 3. Beschrijf onder opties het probleem en genereer het rapport.

Stap 4. Hierdoor wordt een ZIP-bestand op het bureaublad van de gebruiker geplaatst.

#### <#root>

**Default VXME log locations**

VXME Client Log location: %userprofile%\AppData\Local\Cisco\VXME\

VXME Agent Log Location: %userprofile%\Local\Cisco\Unified Communications\Jabber\CSF\Logs\Virtualisation\

# Cisco IM en aanwezigheid

#### Debuggen instellen op logniveaus

- Stap 1. Meld u aan bij Cisco Unified Servicability voor de IM&P-server.
- Stap 2. Navigeer naar Overtrekken > Configuratie.
- Stap 3. Selecteer de IM&P-server in de vervolgkeuzelijst.
- Stap 4. Selecteer de servicegroep in de vervolgkeuzelijst.
- Stap 5. Selecteer de Service.
- Stap 6. Klik op vakje Overtrekken.

Stap 7. Selecteer Debug level trace.

Stap 8. Klik op de knop Opslaan.

Logbestanden verzamelen met Real-Time Monitoring Tool (RTMT)

Download RTMT en verzamel logbestanden, voor meer informatie over het downloaden en verzamelen van bestanden verwijzen naar [IM en Presence Server RTMT Log Collection](https://www.cisco.com/c/en/us/support/docs/unified-communications/unified-communications-manager-im-presence-service-version-105/117827-configure-unifiedpresenceserver-00.html) [Configuration Voorbeeld](https://www.cisco.com/c/en/us/support/docs/unified-communications/unified-communications-manager-im-presence-service-version-105/117827-configure-unifiedpresenceserver-00.html).

 $\mathcal P$  Tip: u kunt deze Cisco-videoverbindingen gebruiken: [Traceringsniveaus voor services configureren](https://video.cisco.com/detail/video/5823009225001) [Logbestanden ophalen uit RTMT](https://video.cisco.com/detail/video/5818769244001) [Verkrijg een pakketvastlegging van IM&P](https://video.cisco.com/detail/video/5982647314001)

Cisco IP-communicator

Stap 1. Klik met de rechtermuisknop ergens binnen CIPC en navigeer naar het tabblad Voorkeuren > Gebruiker. Controleer Vastlegging inschakelen.

Stap 2. Start Cisco IP Communicator opnieuw om de toepassing in een bekende status te plaatsen.

Stap 3. Ga op het bureaublad van Windows naar Start> Alle programma's> Cisco IP Communicator> Rapport CIP-problemen maken

CUAC-standaard

CUAC-standaardclient

Stap 1. Ga naar Opties > Vastlegging > Logbestanden verzamelen. Opslaan op het bureaublad.

Cisco TSP

Verzamel alle bestanden in deze map.

<#root>

 **C:\Temp\CiscoTSP001Log**

# CUAC geavanceerde

Attendant Server-servicelogboeken:

Stap 1. Meld u aan bij de CUAC-Advanced-webpagina.

Stap 2. Navigeer naar Engineering > Logging Management.

Stap 3. Selecteer alle selectievakjes in het gedeelte Cisco Unified Attendant Server.

Stap 4. Leg logbestanden op.

#### <#root>

**Default file locations for CUAC-A 10.x and Earlier**

**32 Bit CUAC-A Server - C:\Program Files\Cisco\Logging\SRV 64 Bit CUAC-A Server - C:\Program Files (x86)\Cisco\Logging\SRV**

**Default file locations for CUAC-A 11.X and Later %ALLUSERSPROFILE%\Cisco\CUACA\Server\Logging\SVR**

LDAP plug-in logboeken:

Stap 1. Meld u aan bij de CUAC-Advanced-webpagina.

Stap 2. Navigeer naar Engineering > Logging Management.

Stap 3. Selecteer alle selectievakjes in het gedeelte LDAP plug-in.

Stap 4. Leg logbestanden op.

#### <#root>

```
Default file locations for CUAC-A 10.x and earlier
32 Bit CUAC-A Server - C:\Program Files\Cisco\Logging\LDAP
64 Bit CUAC-A Server - C:\Program Files (x86)\Cisco\Logging\LDAP
Default file location for CUAC-A 11.X and later
```
**%ALLUSERSPROFILE%\Cisco\CUACA\Server\Logging\LDAP\**

Plug-in logbestanden van CUPS

Stap 1. Meld u aan bij de CUAC-Advanced-webpagina.

Stap 2. Navigeer naar Engineering > Logging Management.

Stap 3. Selecteer alle selectievakjes in het gedeelte Plug-in logboeken voor CUPS.

#### Stap 4. Leg logbestanden op.

#### <#root>

```
Default file locations for CUAC-A 10.x and earlier
32 Bit CUAC-A Server - C:\Program Files\Cisco\Logging\CUPS
64 Bit CUAC-A Server - C:\Program Files (x86)\Cisco\Logging\CUPS
Default file location for CUAC-A 11.x and later
%ALLUSERSPROFILE%\Cisco\CUACA\Server\Logging\CUPS\
```
Plug-in logboeken van BLF:

Stap 1. Meld u aan bij de CUAC-Advanced-webpagina.

Stap 2. Navigeer naar Engineering > Logging Management.

Stap 3. Selecteer alle selectievakjes in het gedeelte Plug-in logs van BLF.

Stap 4. Leg logbestanden op.

#### <#root>

**Default file locations for CUAC-A 10.x and earlier**

**32 Bit CUAC-A Server - C:\Program Files\Cisco\Logging\CTIS 64 Bit CUAC-A Server - C:\Program Files (x86)\Cisco\Logging\CTIS**

**Default file location for CUAC-A 11.x and later**

**%ALLUSERSPROFILE%\Cisco\CUACA\Server\Logging\CTI\**

#### Cisco TSP

Verzamel alle bestanden in deze map.

#### <#root>

**C:\Temp\CiscoTSP001Log**

CUAC geavanceerde client (versie 11.X en hoger)

Stap 1. Start en log in (als u niet kunt inloggen, ga dan verder naar stap 4) op de CUAC-Advanced operator client.

- Stap 2. Navigeer naar Opties > Voorkeuren > Vastlegging.
- Stap 3. Schakel de selectievakjes Database en Servercommunicatie in. Selecteer Toepassen.
- Stap 4. Doe het probleem opnieuw.
- Stap 5. Navigeer om te helpen > Logbestanden verzamelen.
- Stap 6. Voer de locatie in waar de logbestanden moeten worden opgeslagen.
- Stap 7. Selecteer Start.

### Over deze vertaling

Cisco heeft dit document vertaald via een combinatie van machine- en menselijke technologie om onze gebruikers wereldwijd ondersteuningscontent te bieden in hun eigen taal. Houd er rekening mee dat zelfs de beste machinevertaling niet net zo nauwkeurig is als die van een professionele vertaler. Cisco Systems, Inc. is niet aansprakelijk voor de nauwkeurigheid van deze vertalingen en raadt aan altijd het oorspronkelijke Engelstalige document (link) te raadplegen.